## Manage My Pharmacies **Add or Remove a Pharmacy from your Pharmacy List**

UC Davis Health Pharmacy patients can add or remove their preferred pharmacy options to ensure that their prescription is ordered to the correct pharmacy. To add or remove your preferred pharmacy, follow the instructions below.

If you are unable to add/remove or cannot find the preferred UC Davis Pharmacy, please contact one of our **[pharmacy locations](https://health.ucdavis.edu/pharmacy/pharmacy-locations)**. For Home Delivery, please call the UC Davis Health Solutions Pharmacy at 916-734-0900, Option 2 to speak with a staff.

## **Step-By-Step Instructions**

1. Log in to the [MyUCDavisHealth app or web portal](https://health.ucdavis.edu/login/)

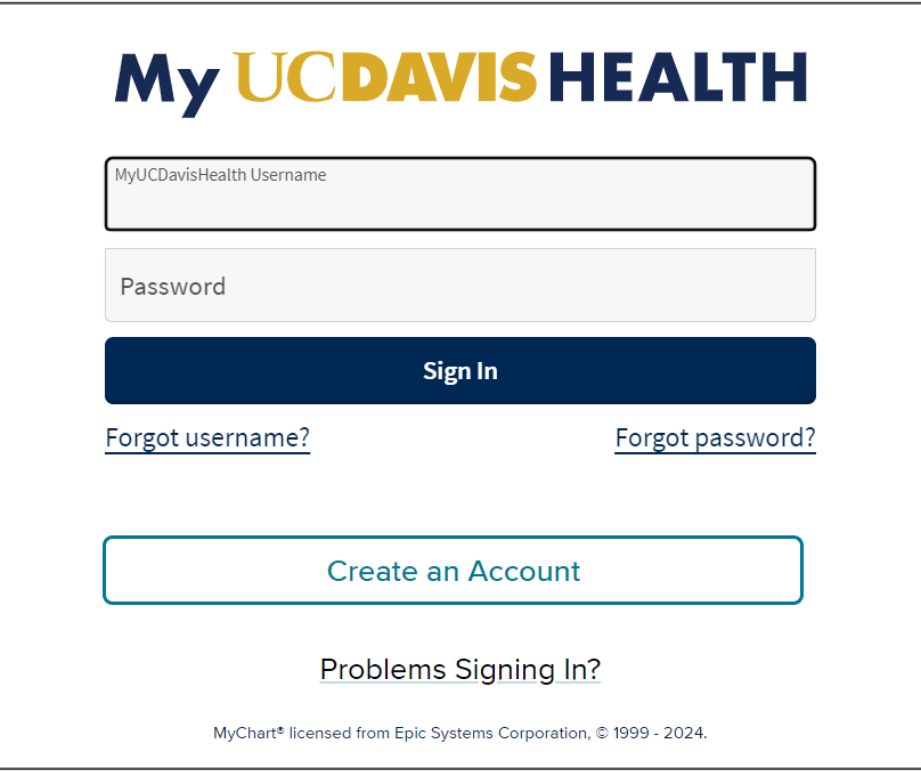

2. Click the **Medications** tab then click on the **Go to Manage My Pharmacies link** (Note: When using the mobile app, tap Medications from the home screen).

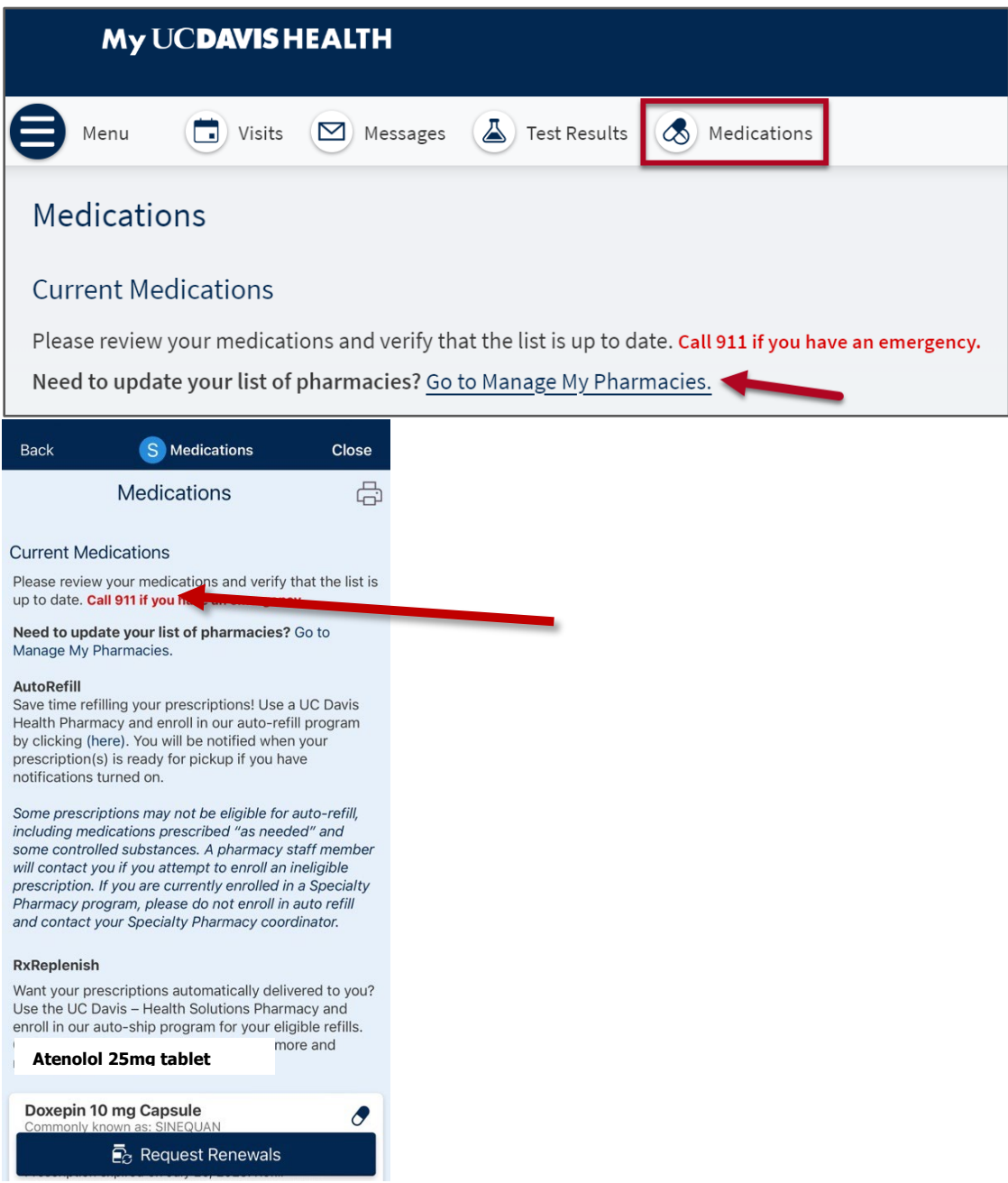

Click on the **Menu** tab, select **Personal Information** from the Account Setting section, then click on **Manage my pharmacies** under Related Links on the right side bar.

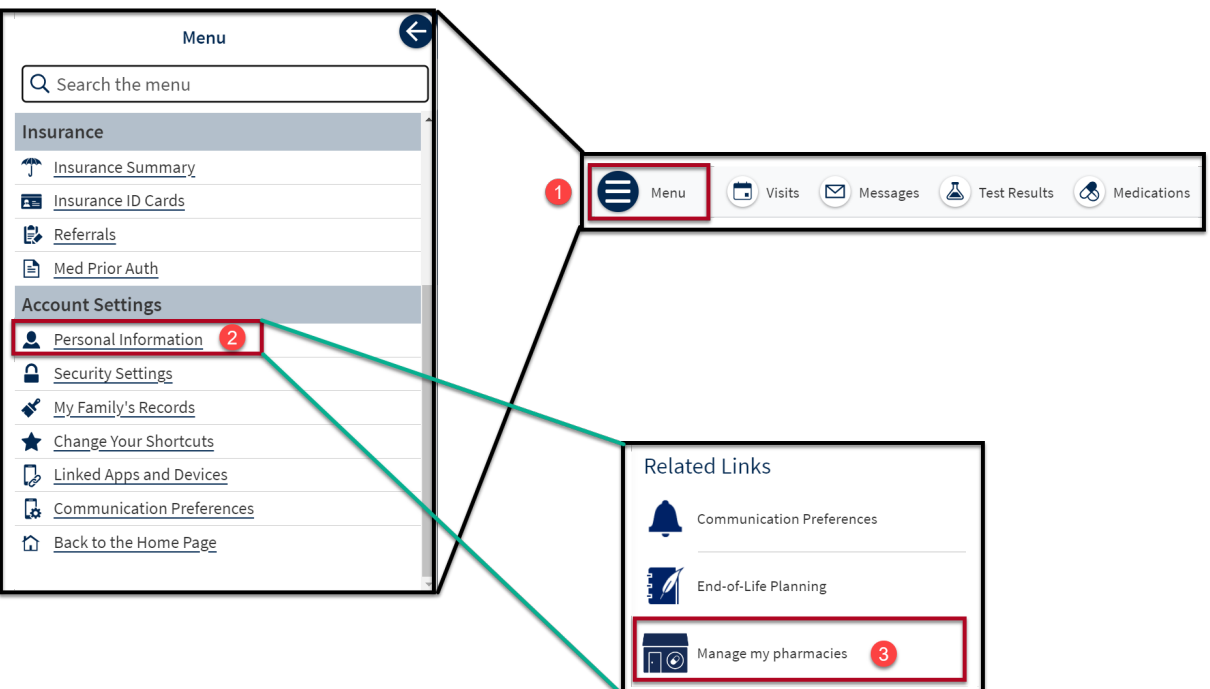

3. Click on the **+ Add a Pharmacy** to add a pharmacy.

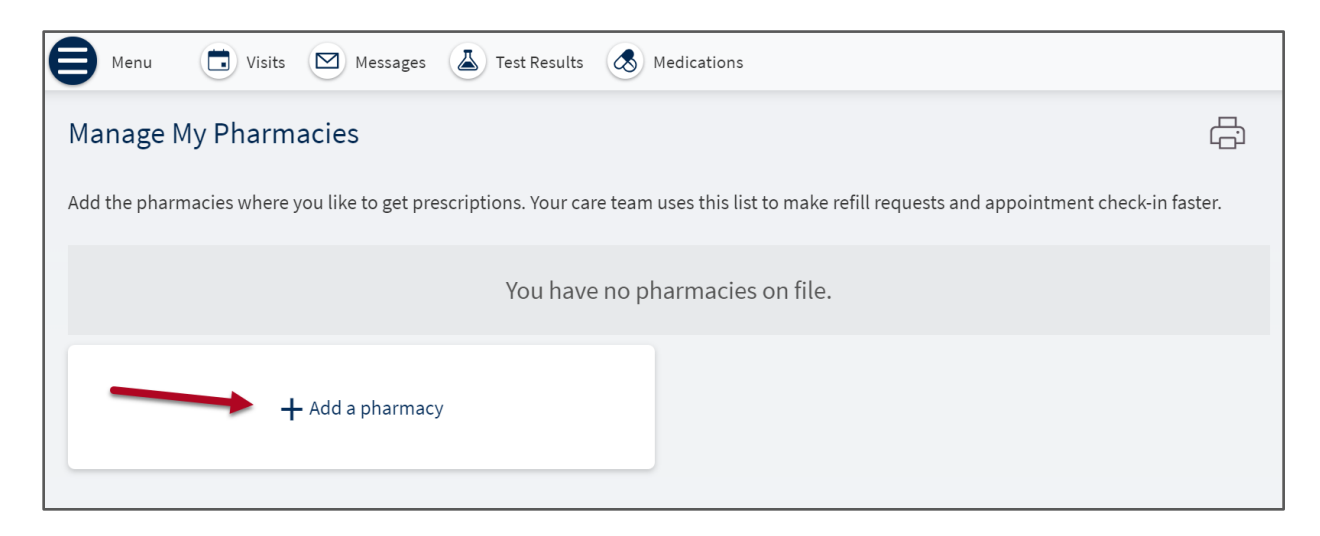

**Or**

4. Search by **Pharmacy Name** or **ZIP Code** then **click on the preferred pharmacy** from results.

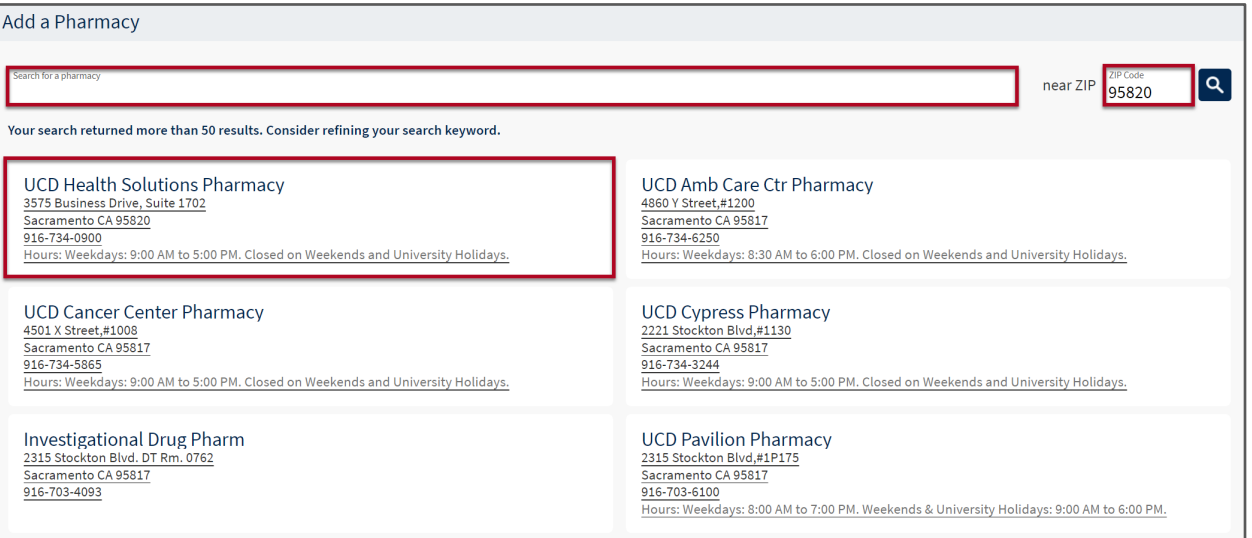

5. **Verified** that the correct pharmacy was added.

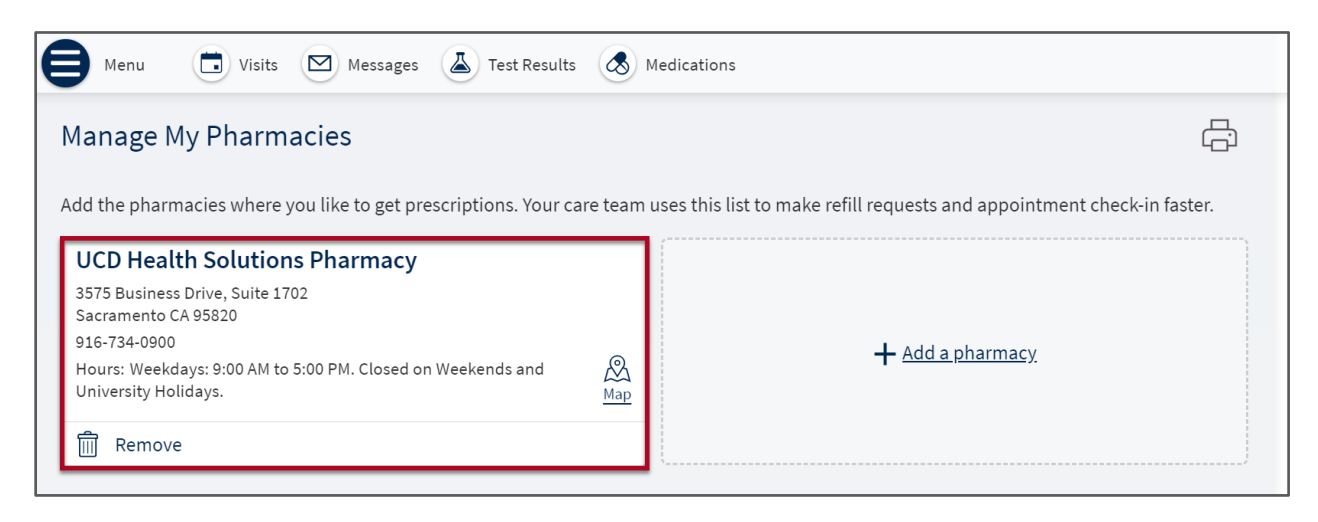

6. To remove a pharmacy from the list, **click the Remove button**.

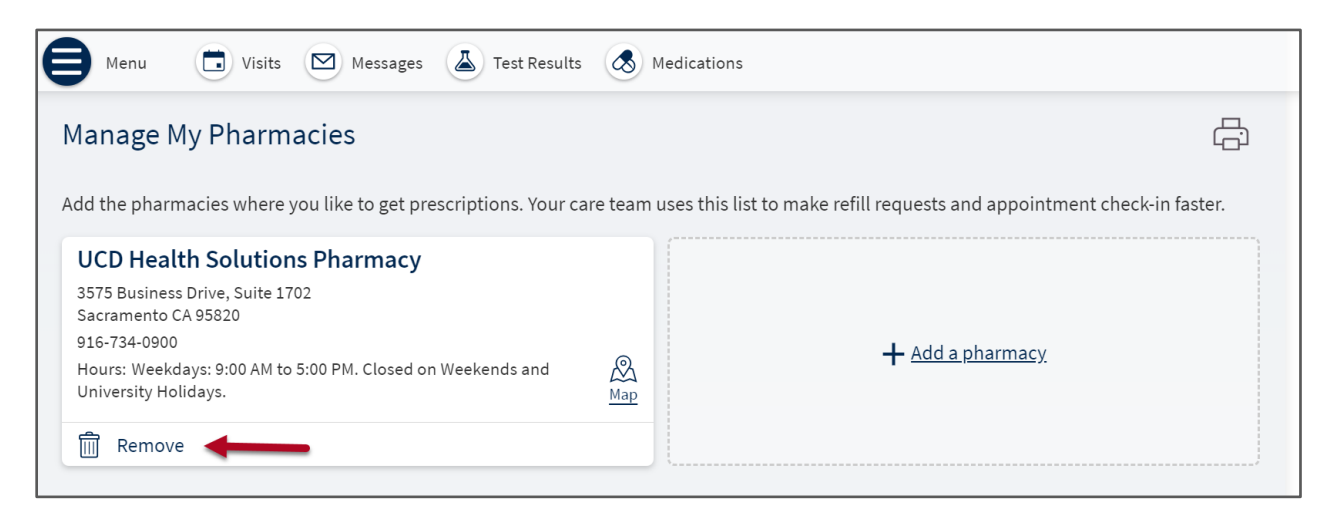